### Replace the ink tank and ink fillter

To keep the ink in good quality in the ink tank, you need to replace the ink tank annually. When an appropriate warning message appears, be sure to replace the ink tank (SPA-0285) and ink fillter (SPA-0286) in the following procedure:

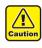

 Be sure to wear the accompanying gloves and protective safety glasses before working. The ink may get in your eyes.

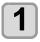

Press the (FUNC1) (MENU) in LOCAL.

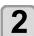

Press v to select [Maintenance], and press the ENTER key.

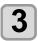

Press v to select [Replace Ink Tank], and press the ENTER key.

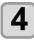

## Press v to select a desired ink tank, and press the ENTER key.

• The display shows a confirmation screen prompting to replace the ink tank and the type and the expiration date (year and month) of the ink contained in the ink tank to be replaced.

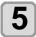

## If there is no problem on the confirmation screen, press the <u>ENTER</u> key.

• This resets the ink charge information embedded in this machine.

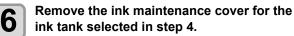

• Remove the screws (7 places) that is attached to the ink tank cover, and remove the cover.

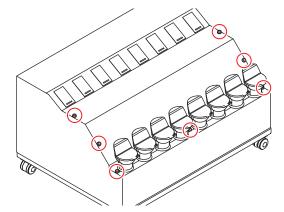

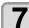

#### Replace the ink tank.

- Cover the surrounding area with waste cloth for protection against dirt before changing the ink tank
- (1) Remove the ink filter attached to the ink tank.
  - Loosen the joints on the top and bottom of the ink filter, and remove the filter.

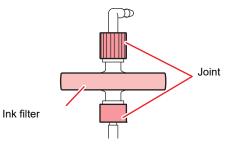

- (2) Remove the ink tank.
  - Take care not to tilt the ink tank greatly when removing the tank. It may cause ink leakage from the cap.

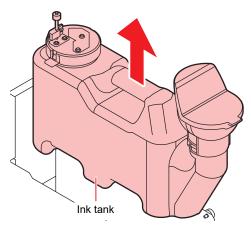

(3) Press the protrusion on the lid of the ink tank and reace a new ink tank.

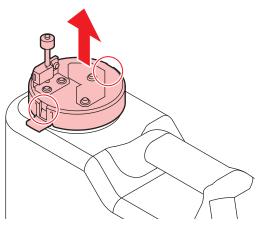

(4) Set a new ink tank, and mount the ink filter.Tighten the joints on the top and bottom of the ink filter.

## 8

#### Replace the white ink tank.

- Cover the surrounding area with waste cloth for protection against dirt before changing the ink tank.
- (1) Remove the motor's connector.

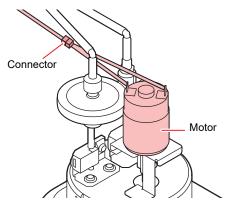

 (2) Remove the ink filter attached to the ink tank.
 Loosen the joints on the top of the ink filter, and remove the filter.

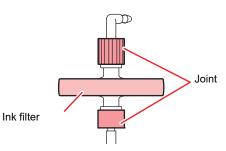

(3) Remove the joint attached to the side of ink fillter.

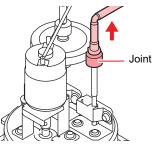

(4) Set a new ink tank, and mount the ink filter.Tighten the joints on the top of the ink filter.

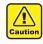

- Do not tighten the joint too much. Otherwise, the filter might be damaged. Be careful.
- Do not pour the ink remaining in the removed ink tank into the new tank.
- Request that an industrial waste disposal company process the disposal ink.

9

Refer to "Fill ink in the ink tank and charging" on P.1-11, and refill with new ink.

### Tank Calibration

This machine manages the remaining amount of ink with the weight balance that is built in the ink supply unit. If there is a difference between the remaining amount of ink displayed on the upper part of ink supply unit and the actual ink remaining amount, or when the error message "INKTNK SENS" has occurred, please perform the following tasks.

# Method for correcting the weight balance

There are two types of correction method for the weight balance.

| Normal              | Using a 1kg wight, you can correct in high accuracy.                                                                                              |
|---------------------|----------------------------------------------------------------------------------------------------|
| Adjust Zero<br>Pos. | You can correct without using a weight.<br>The correction work is carried out easily but<br>less accurate than the adjustment in the<br>"Normal". |

# Correct by the correction method "Normal"

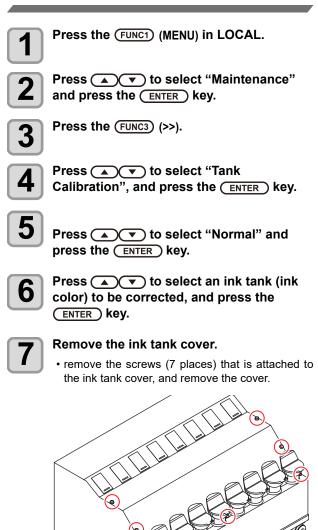

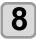

## Remove the ink tank of the selected slot and press the ENTER key.

(1) Remove the ink filter attached to the ink tank.
Loosen the joints on the top of the ink filter, and remove the filter.

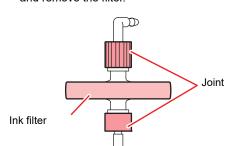

(2) Tilt the ink tank to the front and remove.

Place the 1kg weight on the dish of the

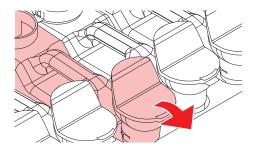

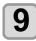

(Important!)

balance of selected slot and press the <u>ENTER</u> key.

Process the correction.

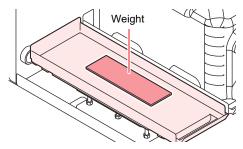

• Please put the weight in the center of the dish of the balance.

If you put weight on the edge of the dish, it will cause to increase the error of the remaining amount detection.

- During the correction process, please do not give vibration to the ink supply unit. There is a possibility to fail the correction process.
- When the correction process fails, "Failed" will be shown on the display. Press the [ENTER] or [END] key, and change the position or the load of the weight.

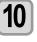

When the correction processing is finished successfully, remove all the weights on the dish of the balance and press the <u>ENTER</u> key.

• Perform the correction processing without the weight on the balance.

- During the correction process, please do not give vibration to the ink supply unit. There is a possibility to fail the correction process.
  - When the correction process fails, "Failed" will be shown on the display. Press the [ENTER] or [END] key to clear the error display and press again the [ENTER] key. It will resume the correction processing.

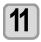

When the correction processing is finished successfully, set the ink tank that was removed in step 8 and press the <u>ENTER</u> key.

#### Correct by the correction method "Adjust Zero Pos."

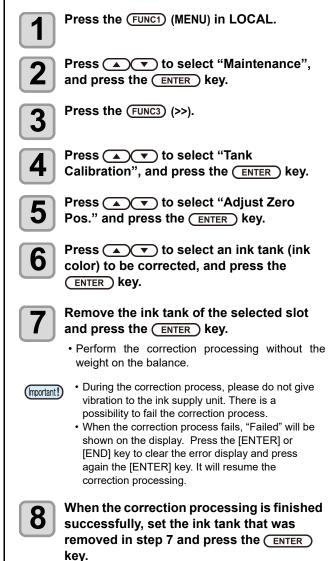